# Data Informed: An Introduction to GEMS

## INTRODUCTORY **COURSE**

This introduction to the establishment and navigation of Montana's education data warehouse is intended to provide the background knowledge surrounding Montana's collected education data for effective and efficient access by school leaders and educators.

A stakeholder's introduction to the Montana Statewide Longitudinal Data

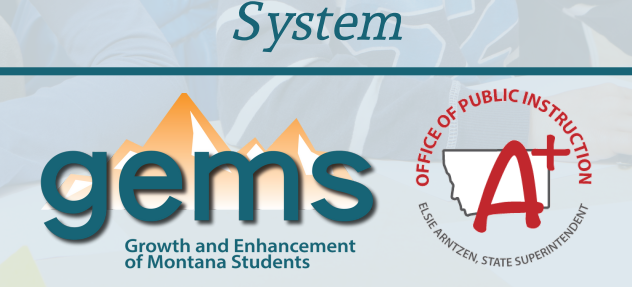

## gems.opi.mt.gov

 This introduction to the establishment and navigation of Montana's education data warehouse ultimately sets the foundations for data use practices for informed school decision making. Whether intimidated by data or intimately involved with data in decision making, this introduction is intended to provide the background knowledge surrounding Montana's collected education data for effective and efficient access by school leaders and educators. The updated GEMS website launched in February of 2021, therefore stakeholders familiar with the previous version of GEMS will find this course helpful in understanding the updates and changes to the new platform. In addition, stakeholders new to navigation and use of GEMS will utilize this course as a beginner's guide.

 A project by the Montana Office of Public Instruction's (OPI) Statewide Longitudinal Data System (SLDS) team. The Montana SLDS, or GEMS (Growth and Enhancement of Montana Students) provides access to data collected from Montana's educational community to help inform the OPI, schools, educators, and the community about the success of Montana's schools.

Visit gems.opi.mt.gov to learn more.

# Table of Contents

GEMS Overview..............................................................4

- What is GEMS?
- Brief History
- GEMS Today

GEMS Navigation.......................................................10

- What's New About GEMS?
- Old vs. New GEMS
- Navigating the New GEMS Website
- Complete Look at GEMS
- • Overview of the Dashboards and Reports on New GEMS
	- o Dashboard Navigation
	- o Reports Navigation
- Data Requests
- Starting to Use GEMS.................................................21
	- GEMS Scavenger Hunt

This downloadable packet is based on the OPI Hub course, *Data Informed: An*  Introduction to GEMS. To engage with these materials in the interactive course, visit The Learning Hub from the OPI website to register.

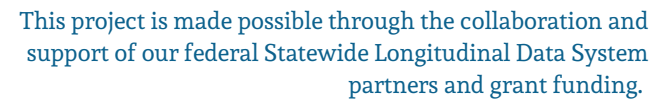

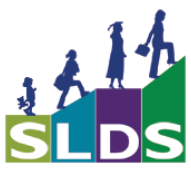

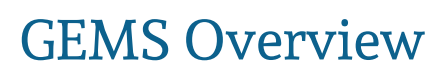

1

 A brief glimpse at what GEMS is and the development of GEMS over the years.

## What is GEMS?

 We know that Montana's students continue to excel, while other trends of inequity around achievement persist for many students across the state. We don't exactly know how this happens and what schools can do to make success accessible for all Montana students. What we do know is that meaningful, reliable and valid data serve as a vital tool for informed continuous growth efforts. That is the reason why the Growth and [Enhancement](https://gems.opi.mt.gov/) of Montana Students (GEMS) was created. GEMS is at the heart of our efforts to create a data use culture in Montana. By accessing the resources of GEMS you are a part of this culture. This packet material serves as an introduction to the background and purpose for the Montana SLDS (GEMS), and provides you the tutorials and resources for using the data stored in GEMS.

 By integrating data use practices into the culture and process of school decision making, this packet provides the background knowledge needed to understand the integral role data plays in the education arena, establishes basic data literacy and skills, and makes connections for how the right data can inform decisions and practice for a district, school, classroom, or particular student. Whether a school team is intimidated by data or intimately involved with data in their decision making, this introduction is intended to guide toward data ownership and creative thinking for stakeholders and practitioners through the GEMS platform.

 GEMS is Montana's Statewide Longitudinal Data System (SLDS). It is the Montana K12 education data warehouse and stands for the Growth and Enhancement of Montana Students. GEMS provides access to multiple years of longitudinal data in order to track school and student information across time, it removes barriers for decision-makers to obtain data in a usable form, and it stores all data collected by the OPI to provide an effective, timely, and efficient approach to analyze student and school performance.

Watch the **GEMS** [introduction](https://www.youtube.com/watch?v=UhBk9U7whJQ&list=PLEsP2FkLVsa99oZex5HKphcFjHsLLaV4y&index=5) video.

## Brief History

 The Montana Office of Public Instruction (OPI) has received four grants from the US Department of Education for purposes of developing this data warehouse and its associated web platform.

### FY 2009 SLDS Grant

 The first grant created the infrastructure for launching GEMS and consolidating resources at the OPI. Through the FY09 grant, funding was provided for the development of a K12 data warehouse, enterprise‐wide data architecture, and K12 data governance. The grant project focused on migrating data from numerous legacy systems and implementing business intelligence tools through GEMS.

### FY 2012 SLDS Grant

 The second grant focused on extending K20 linkages with the Office of the Commissioner of Higher Education (OCHE), and had a special focus on K-20 data analysis and our Electronic Transcripts initiative. Through the FY12 SLDS grant, GEMS was expanded by linking the K12 longitudinal data with the Montana University System's postsecondary data warehouse. A K20 Data Governance team was created and steered the project forward. The Montana e- Transcript Initiative was part of the OPI's K20 Data Project and linked data between K12 and postsecondary education partners. In addition, GEMS launched a "College Readiness" domain that included high school follow-up reports.

### FY 2015 SLDS Grant

 The third grant focused on data use. The FY15 SLDS grant was utilized for the purpose of developing a data-use culture within the state's education systems through direct partnerships with university researchers, by increasing teachers' use of data to enhance teaching, and to evaluate the effectiveness of state programs. A new GEMS website was designed and released through this grant's funding.

### FY 2019 SLDS Grant

 The current grant focuses on updating the GEMS warehouse, such as updating to the Common [Education](https://ceds.ed.gov/Default.aspx) Data Standards (CEDS) structure, for ease of use and transferability to other states. The FY19 SLDS grant was also supplemented through grant funds in August of 2020 to help with the impact of COVID-19. These funds are being used to support responsiveness to stakeholder needs and to minimize delays and disruptions to the project.

gems

# MONTANA SLDS HISTORY The Path to GEMS Today

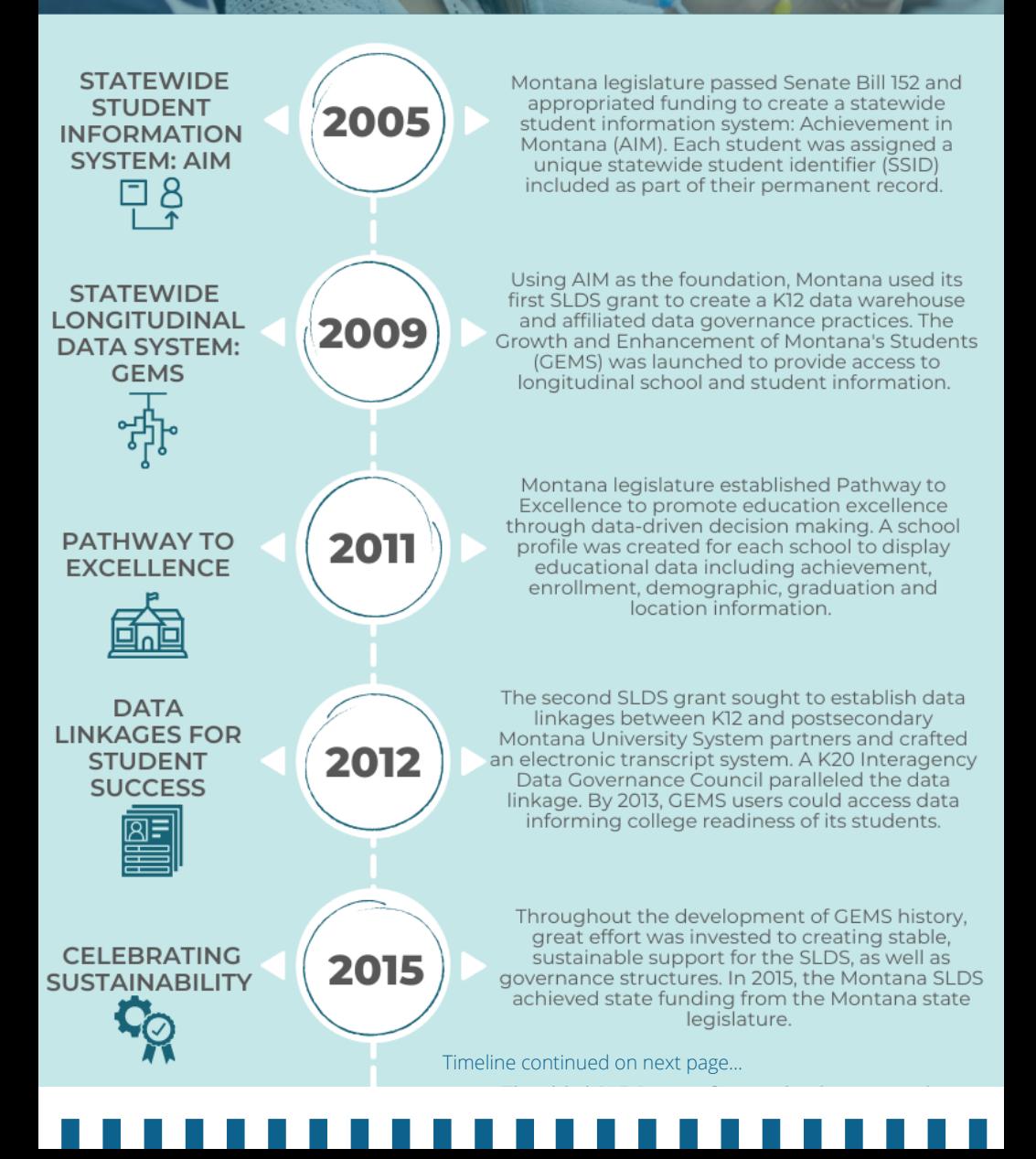

gems

# MONTANA SLDS HISTORY The Path to GEMS Today

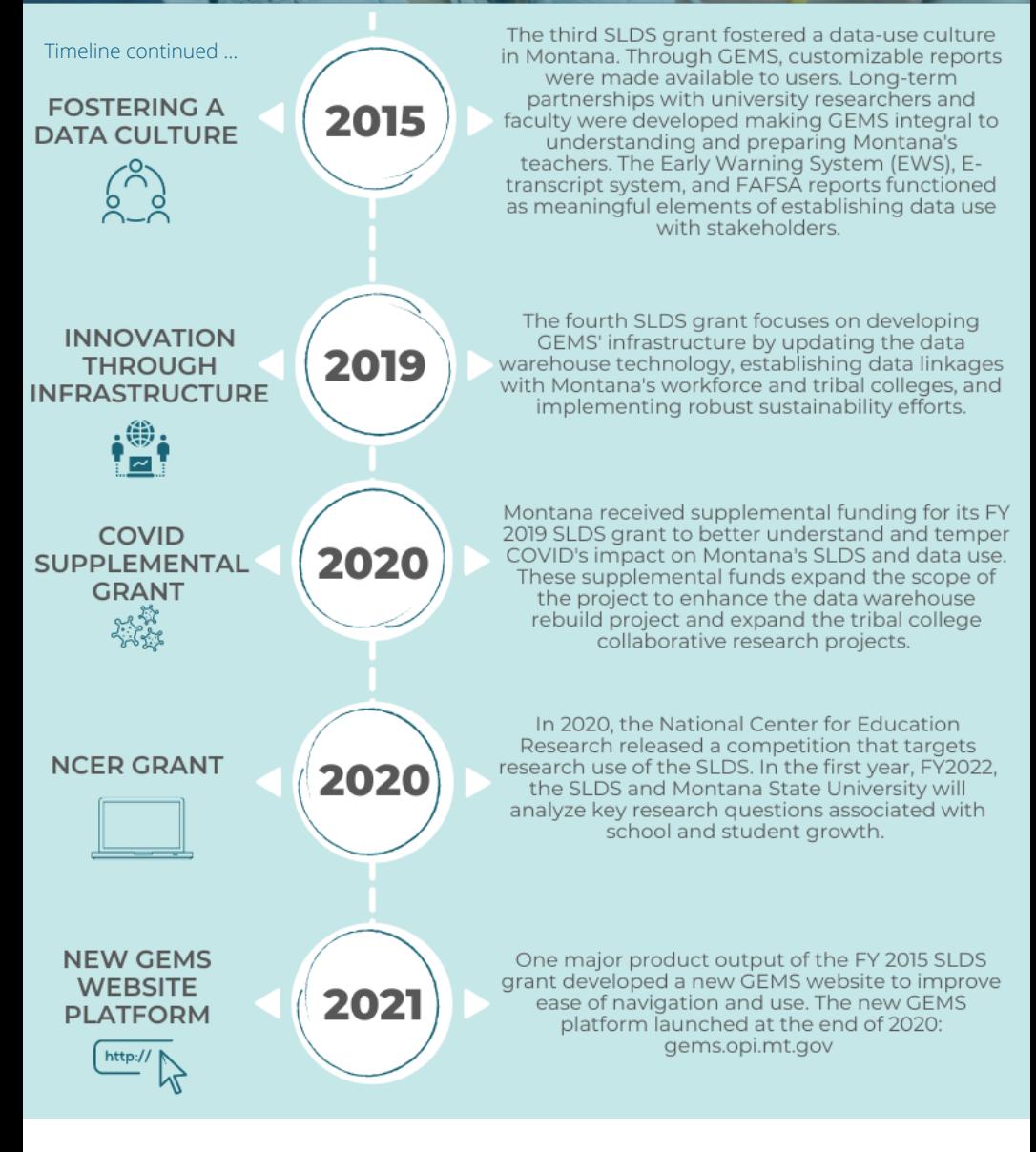

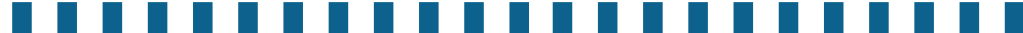

## GEMS Today

 Currently, users of GEMS can access data about issues from student success on standardized tests to measures of college readiness. Users can amass data for specific schools, districts, counties, and statewide on a variety of these outcomes. These data are displayed in different formats including charts and tables and can be exported to external software packages. Examples of user research questions include:

- • Do schools with higher average ACT scores have fewer students that enroll in remedial classes over time?
- • Do students from schools that have a higher American Indian population have lower assessment scores than schools with a lower American Indian population?
- • Do schools that have converted to a 4-day schedule have different student outcomes than schools that use a traditional five day school week?

 Using the data in this way, users are able to make recommendations to schools about how to improve instruction and change policies to increase student success. These and many other research questions can be answered with an analysis of the data included in GEMS.

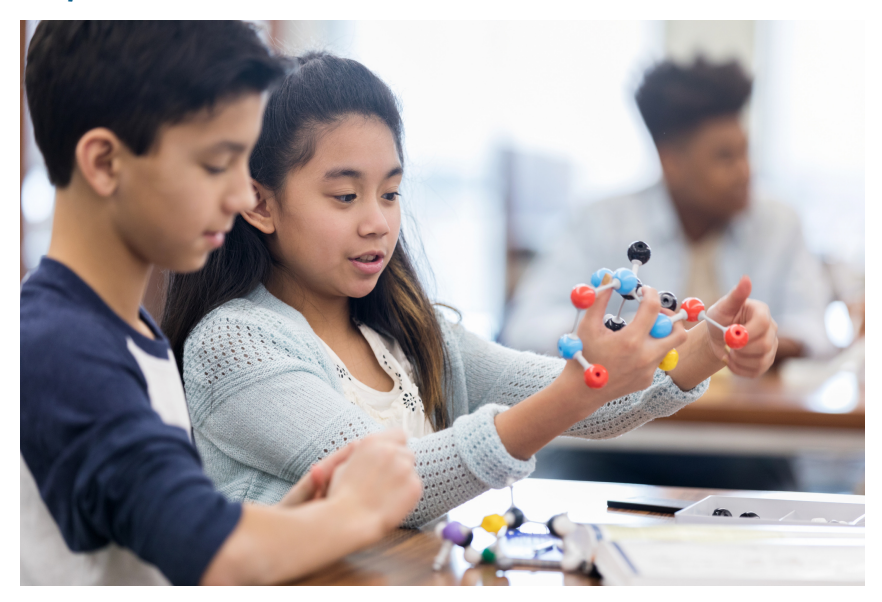

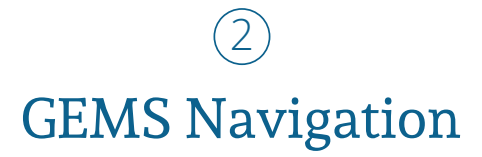

 This section provides a guided walkthrough of navigating the GEMS website, as well as more specific tutorials of working with the data stored in GEMS.

## What's New About GEMS?

 The new GEMS website platform launched in February of 2021 through the FY 2015 SLDS grant funds. The overarching goal of redesigning the website was to provide ease of navigation and use to our GEMS users. In this way, several focus areas developed with the intention of increasing stakeholder and educator data use to enhance learning based on data-driven decision making.

- • One focus area was to increase access to interactivity for GEMS users. As you explore the new GEMS website, you will find that interactive data dashboards are the primary platform utilized to provide data. All of the data that was on the previous version of GEMS can still be found on the new version, however much of the data once stored in SSRS reports is now made available in a dashboard environment.
- • Another focus area was to decrease the time and "number of clicks" it takes to arrive at the data you are searching for. The previous format and layout of GEMS required a minimum of 3 clicks in order to navigate to a data destination. In comparison, the updated GEMS layout gets you to your desired data report or dashboard in 2 clicks. One way in which this goal has been accomplished was by simplifying the data domains. The previous version of GEMS used 9 data domains, where the new version of GEMS relies on just 3 domains providing simplified navigation.
- There also have been several new dashboards added to the website giving you view to data not available on the previous version of GEMS. Overall, the user of GEMS now spends less time searching for the data, AND there is more data made available- it is a win-win.

 For previous users of GEMS who are familiar with the original layout, it might be most helpful to begin by comparing and contrasting navigation of the old to new version. The next few pages provide some content and resources that help explain major changes between the versions. For new users of GEMS, you will find that this same content and provided resources give you an overview of how to access and navigate the GEMS website.

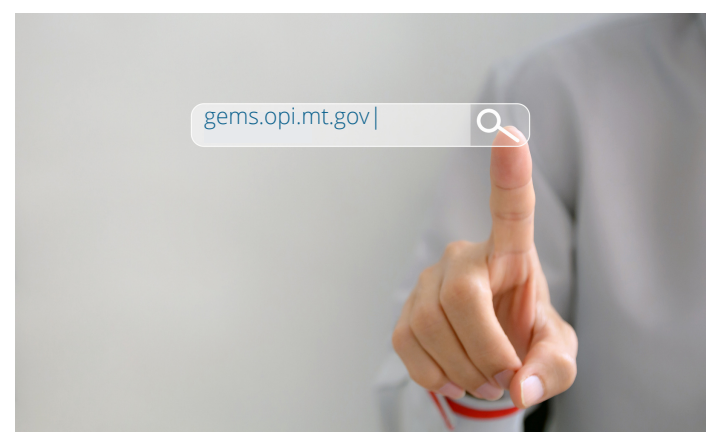

To begin, visit the GEMS website at <u>gems.opi.mt.gov</u>

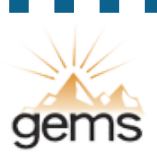

# D GEMS VS. NEW

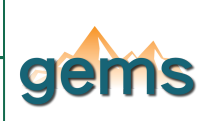

The new GEMS website launched February of 2021 providing Montana'sA education data users with simplified navigation and more interactiveA options. This infographic compares and contrasts GEMS 1.0 and GEMS 2.0.

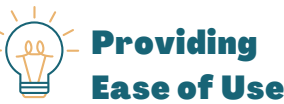

The new design simplifies the data/ searching process so stakeholders/ and users of GEMS can spendA more time in the data and lessA time searching for it.<br> $\frac{1}{1}$ 

## MORE INTERACTIVE **DASHBOARDS**

**There are approximately 20 newAI** dashboards, and a tutorial guideA is provided for each one, givingA you more search customization.

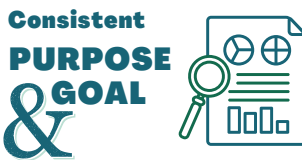

The overarching goal of GEMSA has not changed in theA transition from the old websiteA to the new: GEMS providesA access to data collected fromA Montana's educationalA community to help inform theA OPI, schools, educators, and theA community about the successA of Montana's schools.A

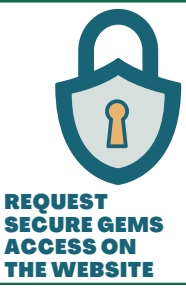

## STUDENT SECURITY IS STILL PRIORITY

Both old GEMS and new GEMS offer a publicA facing site and GEMS to protect student-levelA data. While the previous version of GEMS had aA **REQUEST** separate Secure GEMS website, the new version A<br>**SECURE GEMS** simply has you login to the public facing site.A<br>**ACCESS ON** Your old login should work, though you mayA **ACCESS ON Your old login should work, though you mayA**<br>**THE WEBSITE** need to reset your password. need to reset your password.

ZI WÖZWEELLI **The previous version of GEMS utilized 9 data domains** including: General School & District Information, Program &A Course Offerings, Student Achievement, School Nutrition &A Pupil Transportation, School Finance, School Staffing,A Student Characteristics, Student Engagement, and CollegeA Readiness. In comparison, **the new version of GEMS has simplified to 3 data domains**: student data, school/districtA data, and finance data. This not only simplifies how data isA π organized in GEMS, but it also reduces the searchA complexity for users- simply put, **less clicking and more data.**... it's a win-win!

 $\frac{1}{2}$ 

The previous version of GEMSA  $\begin{bmatrix} \text{static site: Tella} \\ \text{total} \end{bmatrix}$  SEEKING USERVIVED a dropdown on the A provided a dropdown on theA home page that offered data  $\Box$  be better... definitions, the user manual, and A  $\parallel$  ... or what A training documents. Each of these resources are now built into theA dashboards on the new version of A GEMS providing you relevantA to seeA n resources right when and whereA  $\frac{1}{2}$  /  $\frac{2}{2}$  /  $\frac{2}{2}$  /  $\frac{2}{2}$  /  $\frac{2}{2}$  added in! you need it.

**USING GEMS**  $\begin{bmatrix} \begin{bmatrix} \begin{bmatrix} \begin{bmatrix} \mathbf{S} \end{bmatrix} & \mathbf{S} \end{bmatrix} & \mathbf{S} \end{bmatrix} & \mathbf{S} \end{bmatrix} \\ \mathbf{S} \end{bmatrix} & \mathbf{S} \end{bmatrix} & \mathbf{S} \end{bmatrix} \end{bmatrix} \end{bmatrix} \begin{bmatrix} \begin{bmatrix} \mathbf{S} & \mathbf{S} \end{bmatrix} & \mathbf{S} \end{bmatrix} & \mathbf{S} \end{bmatrix} \begin{bmatrix} \mathbf{S} & \mathbf{S} \end{bmatrix}$ 

DOMAINS

 $\blacksquare$ 

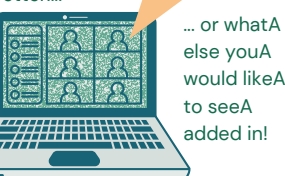

## Navigating the New GEMS Website

### GEMS Homepage:

- The look and feel of the homepage has changed.
- • Instead of a complex dropdown schema with nine domains, new GEMS has simplified to show the three domains (student, school/district, and school finance) and related links. Everything is a manageable 2 clicks away from the data. It used to be the data would only be available with 3 + clicks. Among these related links are direct links for the GEMS Help Desk and to make data request.

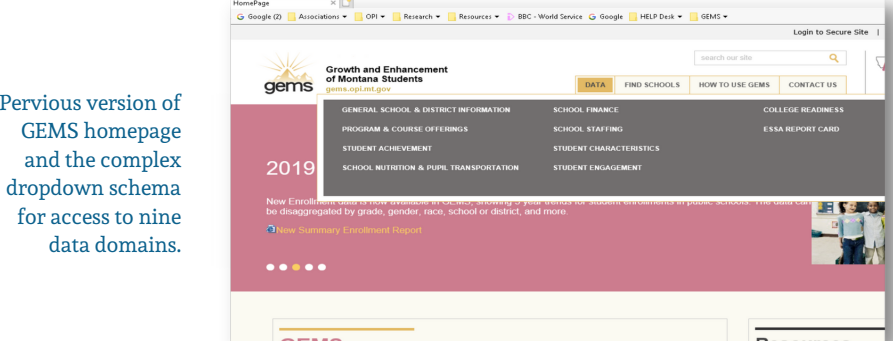

Direct Access to Domains:

- • Before you had to find the domain in the menu, click on it, go to the landing page of domain, then select from the 'Hamburger' Menu which report to go to.
- • Now you have a visually orientated view instead of a menu, one click to choose the domain, and one click to choose dashboard/report.

### Reports to Dashboards:

- • Many of the reports from the previous version of GEMS we have changed to dashboards. Old GEMS had about 10 dashboards. New GEMS has 25+. Many dashboards are Map driven providing a visual reference.
- • Instead of having different blue graphs, we embrace more color on new GEMS and fix everything around selections to view the data.
- Each view contains 2-3 graphs/charts.

## Resources for [Navigating](https://www.youtube.com/watch?v=zSh38PY9c7s&list=PLEsP2FkLVsa99oZex5HKphcFjHsLLaV4y&index=1&t=2s) the New GEMS Website:

- 1.Website [Navigation](https://gems.opi.mt.gov/uploads/attachments/ckou80l97i3h7m4biuuagiex1-gems-navigation-guide.pdf) Guide
- 2.GEMS General Website Navigation tutorial video

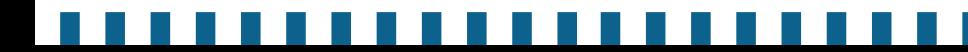

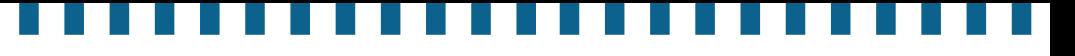

## Complete Look at GEMS Data

### How is data organized in GEMS?

The data in GEMS is organized into three data domains:

- 1. student data domain
- 2. school/district data domain
- 3. finance data domain

 Specific data is stored in the domain where it is most relevant. For example, details and data on school programs such as traffic education would be placed under the school/district data domain.

Each of the data domains in GEMS presents specific data in two ways:

- 1. data
	- dashboards
- 2. data reports

 The overall purpose of both the dashboards and the reports is to present Montana education data in an accessible form on GEMS. Data dashboards are visual representations (e.g. graphs and charts) that presents data in multiple formats through an interactive modality. In comparison, data reports are tabled representations which produce a lot of raw data in a way that is easy to consume (e.g. Excel files).

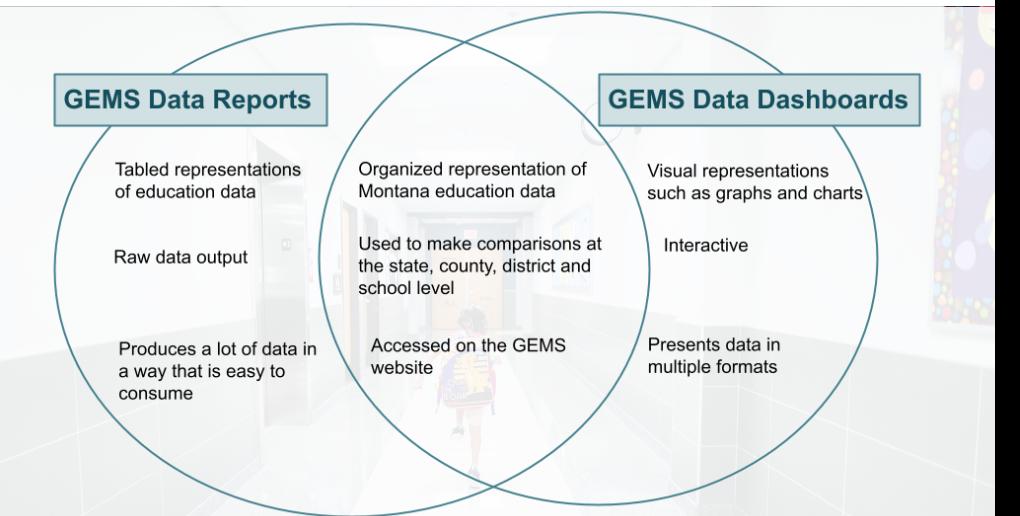

 **Compare & Contrast GEMS Data Dashboards vs. GEMS Data Reports**

## Complete Look at GEMS Data

What data is organized in GEMS?

 GEMS stores a lot of data! Broken down into each data domain, the graphic below and on the next page provide a list of the data dashboards and reports available in GEMS. Keep in mind that GEMS is not a static project, rather, we are constantly adding to it based on needs and requests of stakeholders. You may notice a couple pieces of GEMS on the website missing from the list. We invite you to explore them anyway!

dem

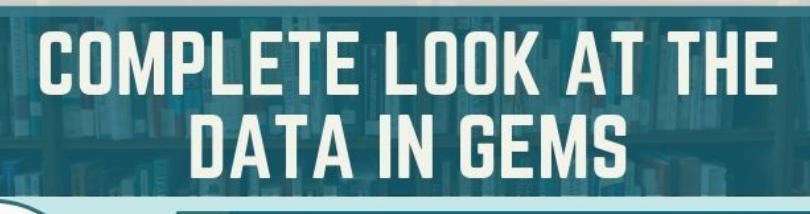

owth and Enhancement

## **STUDENT DATA DOMAIN**

Student data dashboards and reports are broken into categories of achievement and performance data, student characteristics data, and secure student data reports.

## **SCHOOL/DISTRICT DOMAIN**

Dashboards and reports on Montana's schools and districts are broken into categories of understanding and comparing school systems, school programs, employee compensation reports, and school program repots.

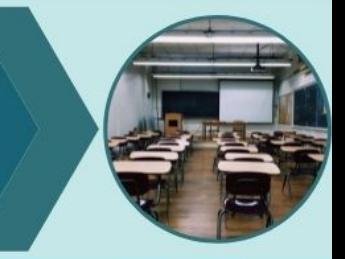

## **FINANCE DATA DOMAIN**

GEMS also displays financial, demographic, and grant information for Montana's schools. This data is displayed including school district reports, trustee financial summary reports, per pupil information reports, and county finances reports.

## **Complete List of GEMS Dashboards by Domain**

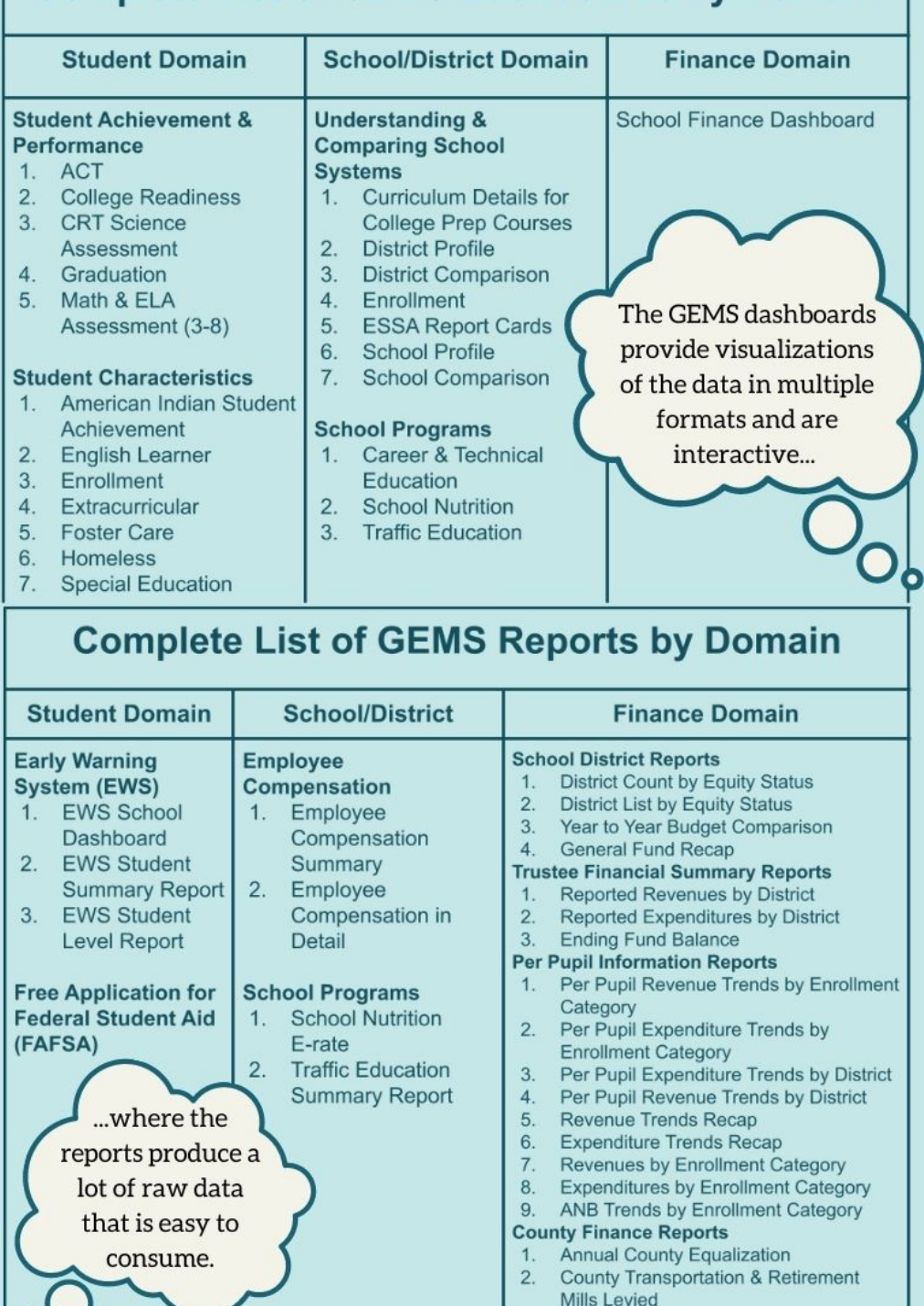

 $\circ \mathsf{O}$ 

## Overview of the Dashboards and Reports on New GEMS

 These two platforms used on the new GEMS website provide access to data across all three of the data domains. As evident in the Venn Diagram provided on page 14, the reports and dashboards utilize distinct functionality to provide Montana education data to GEMS users via distinct platforms. Depending on your data inquiry, you may choose to explore a dashboard, report, or both. The next couple of pages provide you an overview of how to navigate and use both the dashboards and reports, however this content is limited. You are strongly encouraged to review the resources linked for both the dashboards and the reports. These tutorial guides and videos provide the most comprehensive overview of using either functionality. You are also invited to simply begin exploring either functionality on your own. Remember, the revision of the GEMS website is intended for ease of navigation and use. Even further, the dashboards are designed for user interactivity. You may find that the best way to learn these platforms is just to begin using them.

Go to <u>gems.opi.mt.gov</u> to begin exploring!

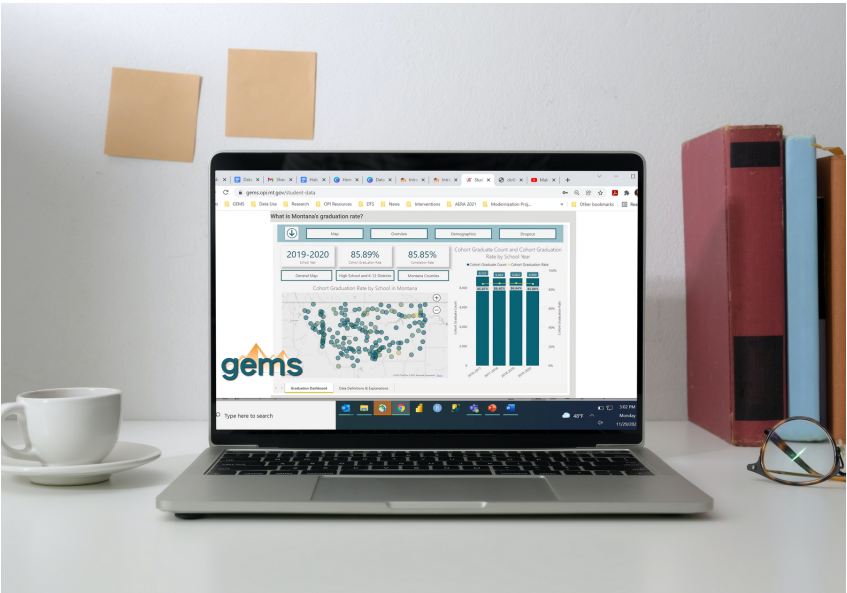

## GEMS Dashboard Navigation

 The data dashboards on GEMS are interactive tools that allow for the presentation of data in multiple formats. These dashboards feature advanced tools that allow for the analysis of data. Interactive means the user can apply filters on the data visualizations to investigate specific inquiries and make comparisons at the state, county, district and school level.

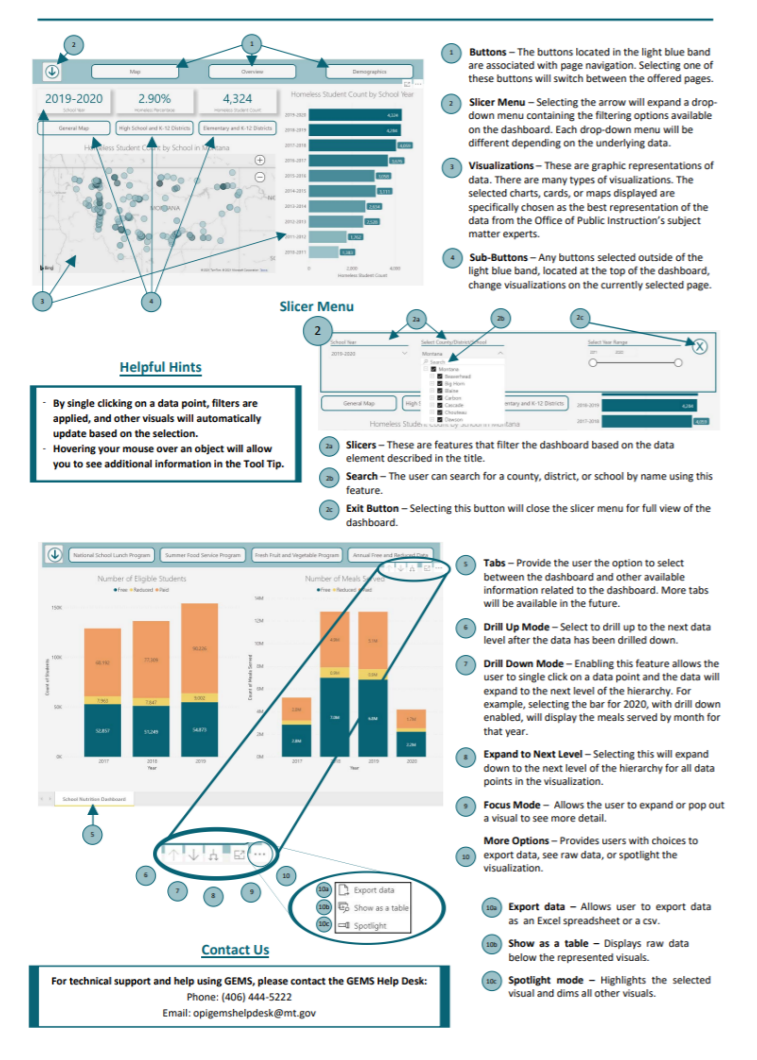

## **Resources for Navigating the GEMS Data Dashboards:**

- **Dashboard [Navigation](https://gems.opi.mt.gov/uploads/attachments/ckoug1xb8i7ttm4bih4ras6jw-gems-dashboard-quick-reference-guide.pdf) Guide**
- **GEMS Dashboard [Navigation](https://www.youtube.com/watch?v=brOftSfrIqg) video**

## GEMS Dashboard Navigation

 The data dashboards on GEMS are interactive tools that allow for the presentation of data in multiple formats. These dashboards feature advanced tools that allow for the analysis of data. Interactive means the user can apply filters on the data visualizations to investigate specific inquiries and make comparisons at the state, county, district and school level. Some of these interactive features include:

### Slicer Menu

 The slicer menu is found in the upper left-hand corner of the dashboard environment as a downward pointing arrow icon. Selecting this arrow will populate a menu of options by which the user can apply filters to the dashboard. The data filter options vary by dashboard as they were selected in collaboration with the data stewards for what is a best fit for the data. Some common filter options in the Slicer Menu include location, timeframe or school year, and race/ethnicity.

### Dashboard Pages

 Each dashboard environment on GEMS contains multiple pages, and each page contains multiple visualizations. Buttons to access the different dashboard pages can be found at the top of the dashboard environment in a blue bar, the same bar where the Slicer Menu is located.

## Ellipsis for More Options

 When hovering over any of the visualizations contained within a dashboard, two small icons will appear in the upper right-hand corner of that visualization. The first is "focus mode" which allows you to enlarge and highlight the visualization. The second is an icon with an ellipsis for "more options." There are several interactive features within the "more options" list including the ability to turn any visualization into a table, the ability to sort a visualization by ascending or descending, the ability to spotlight the visualization, and the ability to export the data contained in the visualization into a file type such as xlxs (Excel) or a csv file.

## Maps

 The interactive maps are a visualization included in most GEMS dashboards. There are several interactive features of the maps including the ability to zoom in and out, and point and click to select a specific location. When hovering over a specific location on the maps, a Tool Tip will populate providing the user further details or information.

## Resources for Navigating the GEMS Data Dashboards:

- Dashboard [Navigation](https://gems.opi.mt.gov/uploads/attachments/ckoug1xb8i7ttm4bih4ras6jw-gems-dashboard-quick-reference-guide.pdf) Guide
- GEMS Dashboard [Navigation](https://www.youtube.com/watch?v=brOftSfrIqg) tutorial video

## GEMS Reports Navigation

 While a report does limit user interaction with the data, they do produce a lot of data in a format that is easy to consume. Some specificity can be applied when pulling a report on GEMS such as year and school or district.

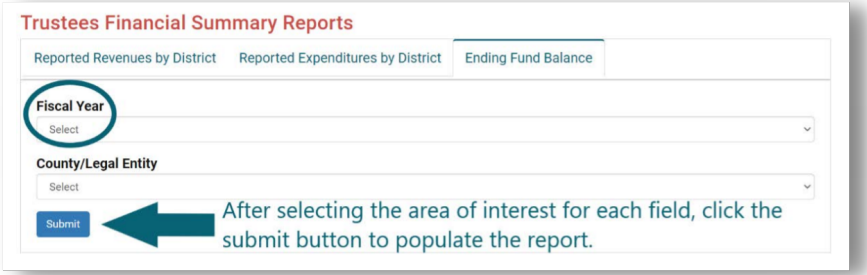

### Complete List of Reports Available Across Domains in GEMS

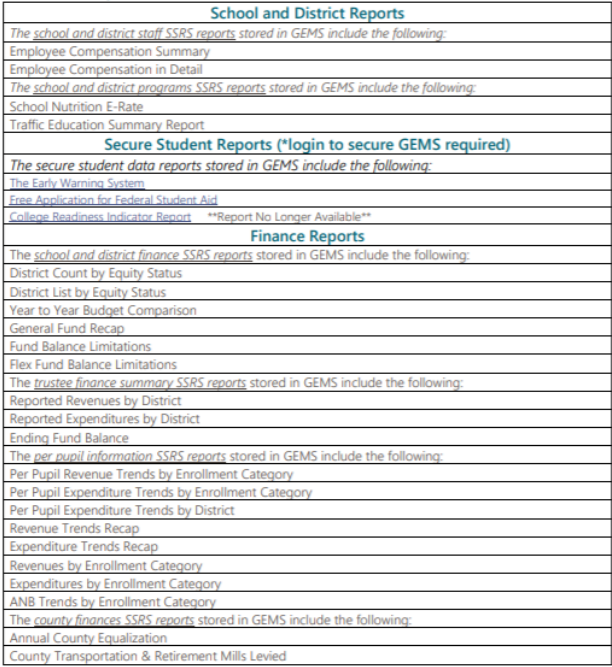

## Resources for Navigating the GEMS Data Reports:

- Reports [Navigation](https://gems.opi.mt.gov/uploads/attachments/ckr0xq4pwqh4um4biq037gn25-datareportstutorial.pdf) Guide
- GEMS Reports [Navigation](https://www.youtube.com/watch?v=47rBVcvTY6I) tutorial video

## GEMS Reports Navigation

 While a report does limit user interaction with the data, they do produce a lot of data in a format that is easy to consume. Some specificity can be applied when pulling a report on GEMS such as year and school or district. Field selections prior to generating the report help establish some of this specificity:

### Field Selections

 Depending on the type of report being pulled from GEMS, there will be various field selections the user must select prior to submitting for the report to generate. These are not limited to but often include a school or fiscal year, as well as a school or district location.

 Once a report is generated, there are a few universal features of the report environment that allow the user to navigate and export the report. These navigation features include:

## Page Toggle

 In the menu above where the report generates, the first navigation feature provided is to toggle between the pages of the report. The arrows allow the user to move forward or back in the report itself.

### Page Zoom

 Using the zoom feature in the menu, the user can focus in on particular parts of a report for ease of visibility.

### Save/Export

 The save disk icon in the menu provides a dropdown list of available file formats the generated report can be saved as. Once a file type has been selected, the report will be exported to the users computer.

### Print

 The generated report can be directly printed as well using the print icon in the navigation menu.

### Find | Next

 The "Find | Next" search feature of the navigation menu can be utilized to search a report for a specific word or element, simplifying the search process for the user.

## **Resources for Navigating the GEMS Data Reports:**

- Reports [Navigation](https://gems.opi.mt.gov/uploads/attachments/ckr0xq4pwqh4um4biq037gn25-datareportstutorial.pdf) Guide
- GEMS Reports [Navigation](https://www.youtube.com/watch?v=47rBVcvTY6I&list=PLEsP2FkLVsa99oZex5HKphcFjHsLLaV4y&index=5) tutorial video

## Making a Data Request

 Even after utilizing your skills and knowledge of the data and tools on the GEMS website, you may find you still are unable to track down the specific data you need. If you find yourself in such a scenario, you can make a data request and our SLDS team will work with you to gather the data you need. Making a data request can be accessed right from the GEMS website. Select the "Need help? Contact us." link at the bottom of the homepage. From here, the "Submit a Data Request" link will direct you to a form that will prompt you to complete the details of the data you are looking for. If you have any questions along the way, don't hesitate to reach out to our GEMS Helpdesk by calling 406-444-5222 or emailing [opigemshelpdesk@mt.gov.](mailto:opigemshelpdesk@mt.gov)

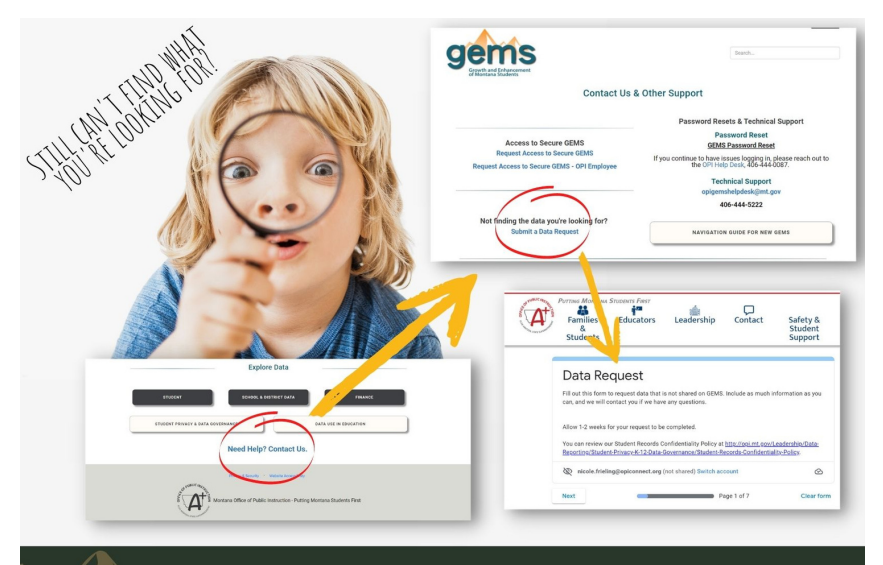

## gems.opi.mt.gov

## **Resources for Making a Data Request:**

- Making a Data [Request](https://www.youtube.com/watch?v=eogLx7QXSY8&list=PLEsP2FkLVsa99oZex5HKphcFjHsLLaV4y&index=4) tutorial video
- GEMS Helpdesk: 406-444-5222 or [opigemshelpdesk@mt.gov](mailto:opigemshelpdesk@mt.gov)
- Data Request Direct Email: opi[datarequest@mt.gov](mailto:OPIDataRequests@mt.gov)

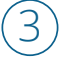

## Starting to Use GEMS

 Put your new knowledge and skills of GEMS to the test and consider how you may use the data in GEMS moving forward.

## GEMS Scavenger Hunt

 With your newly acquired background knowledge and skills, it is now your opportunity to practice searching for and analyzing some of your school or district's data treasures stored in GEMS. The following has two parts: 1) the scavenger hunt and 2) the reflection of analyzing data revealed in the first part. Both parts are designed to be accessible, relevant, and practical by focusing specifically on your school or district data and by asking questions that get at the heart of revealing your school or district's data story over time. The reflection portion is the space for you to explore how data-informed next steps could continue to inspire stories of growth for your students and school team.

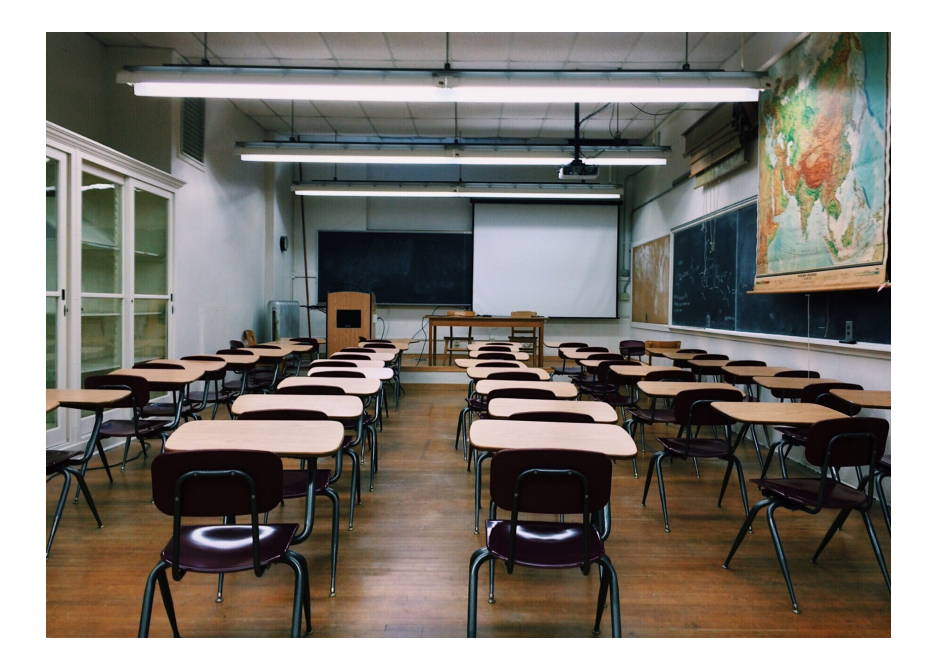

### Part I. Directions.

 Using your new knowledge and skills of GEMS, attempt to answer the following questions pertaining to your particular school or district. You are required to complete 4 questions of choice for the assignment to be considered complete, however feel free to attempt and answer all of the questions if your time allows. Please type your answers in a different color. If data becomes masked as you drill down to your specific school with layered filters, and you do not have a GEMS Secure account, you can explore for your district or for your county.

 Inspiration for this activity is from the text, Data Analysis for Continuous School Improvement (Bernhardt, 2018) Figure 3.1

 What is the trend of total student count over time in your school or district?What is the trend of students of color in your school or district overtime? Does a trend exist for enrollment by SES or free/reduced lunch status? For the most current school year, what is the count of students by grade level?

- SpecialEducation? Further disaggregate to collect SPED student counts by disability, gender, race/ethnicity, and English language fluency. • What is the proportion of students in your school or district who receive
- • What is your school (high school only) or district's overall cohort graduation free/reduced lunch, English language fluency, homeless status and SPED rate? How does this rate change when disaggregated by race/ ethnicity, SES or status?
- What is the average number of students leaving (via dropout) middle school<br>(7.0): www.school.co.district curry hallot (susual Lasting (via dropout) hial school (9-12)? What is the percent of students leaving (via dropout) your school or district broken out by race/ethnicity? By SES or free/reduced lunch? By (7-8)in your school or district over the last 4 years? Leaving (via dropout) high English Learner status? By homeless status? By SPED status?
- • How many students are participating in any kind of extracurricular activity in your school or district? Do more students participate in a particular kind of extracurricular (by athletics or by activity)? How does participation compare when broken out by gender?
- • How many students in your school or district participated in traffic education last year? In CTE? In the National School Lunch Program? In the Summer Food Service Program?
- • Compare and contrast your school or district's proficiency levels and participation rate with the math and ELA Smarter Balanced assessments to the state. What data seems to "pop out" or what trends emerge through this comparison? What do you notice happens to proficiency level trends as you disaggregate by grade level? By gender? By race/ethnicity? By SES or free/ reduced lunch? By SPED status? By language fluency? By homeless status? By migrant status?
- readiness score for the ACT? What about by subject? How does the proportion ofstudents meeting college course readiness indicators change when disaggregated bygender? By race/ethnicity? By SES or free/reduced lunch? By SPED status? Bylanguage fluency? By homeless status? • What percentage of students in your school or district are meeting the college
- each year to the number of students who enroll in a MUS post-secondary institution. What patterns or trends are there for this comparison over time? Which institutions are those students who enroll in college attending? • Compare and contrast the counts of students in your school or district who graduate
- college remedial classes? What do you notice about these student counts as you break down by gender, race/ethnicity, SES, SPED status, language fluency, and enrollment period? • What is the count of graduates from your school or district who are enrolled in
- students in your school or district who participate in CTE? What three areas of concentration have the ingliest student participation counts in your school or<br>district? What do you notice about these student counts when broken down by .<br>. gender? By race/ethnicity? • What are the most recent school year's graduation and dropout rates for concentration have the highest student participation counts in your school or
- an English Learner? As a SPED student? What do you observe of these student counts as you apply filters for gender? For race/ethnicity? How many of your year? Foster students with 2 or more? • How has your district's total homeless student count changed over the last 5 years? By specific school(s) location? Of these students, how many identify as homeless students had 2 or more school enrollments in the most recent school
- over the last 5 years? What are the two largest funding sources for your • Describe the trend for your district's per pupil revenue trend over the last 5 years. How does this compare to your district's per pupil expenditure trend district?

### Part II. I Directions.

 After searching and analyzing some of your school or district data using the guiding questions above, reflect on the following questions:

- What patterns and trends do you notice emerging from your school or districtdata? What is surprising or unexpected?
- What other data would you like to explore or what do you feel is not captured?
- • What strengths do you observe about your school or district data? What needs have been revealed?
- • What are some possible next steps to respond to the patterns, surprises, strengths or needs?

 We hope this introductory packet, which is a condensed and downloadable version of the Hub course (Data Informed: An Introduction to GEMS), has provided you with an overview of Montana's SLDS. As you begin to explore the data available, you will find there are several resources built into the site for you, including but not limited to tutorial documents and tutorial videos for each unique dashboard. In addition, our GEMS team is always eager to support you in your data inquiry. Please don't hesitate to reach out to the GEMS Helpdesk.

**Contact us at the GEMS Helpdesk** opigemshelpdesk@mt.gov  $(406)$  444 - 5222

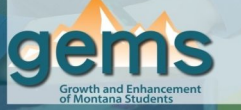

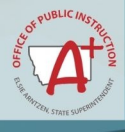

 A project by the Montana Office of Public Instruction's (OPI) Statewide Longitudinal Data System (SLDS) team. The Montana SLDS, or GEMS (Growth and Enhancement of Montana Students) provides access to data collected from Montana's educational community to help inform the OPI, schools, educators, and the community about the success of Montana's schools.

Go to gems.opi.mt.gov